## 突破者导航—安卓手机投屏操作指导

## 1、投屏条件:

- (1)已注册 M2 账号,并登录;
- (2) M2 固件版本为 20230322 版本以上;
- (3) 突破者手机 APP 版本 1.2.8 版本以上, 定位权限需要设置为"始终允许"(详见第 7 点)。

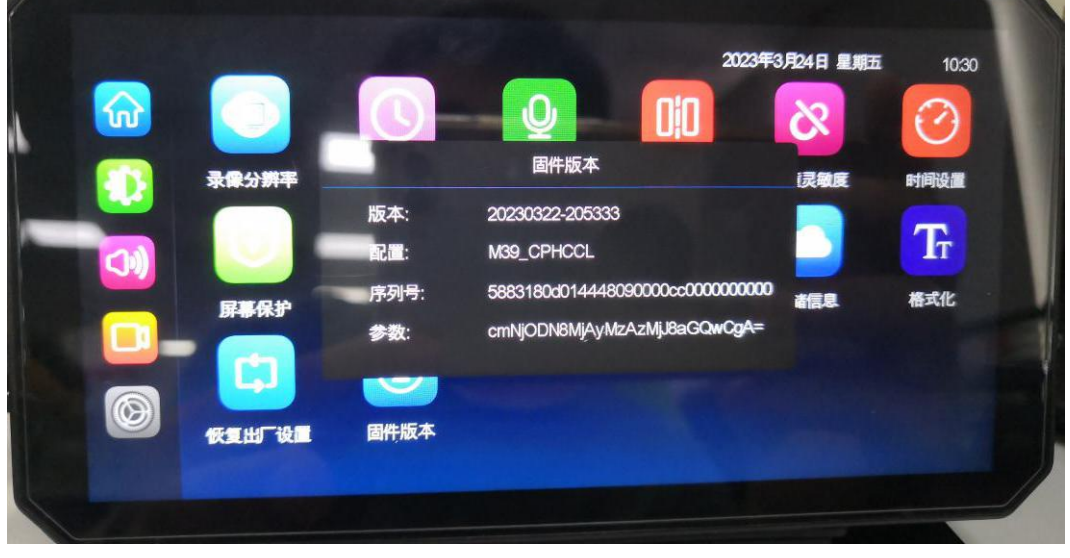

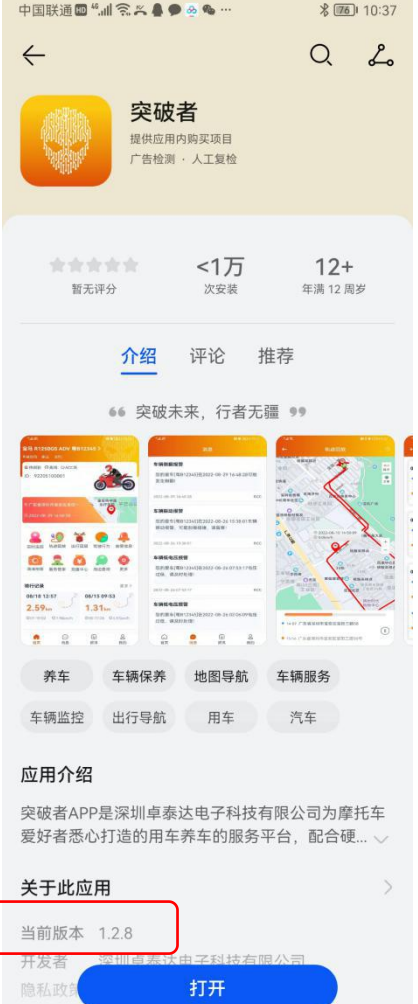

隐私政身

2、安卓手机登录突破者账号,并选择 M2 设备 ID (只有一个 M2 突破者设备, 默认是 M2 设备 ID, 不操作 此步骤)。M2 的突破者 APP 首页如图所示, 底部最中间的是"突破者导航"图标。

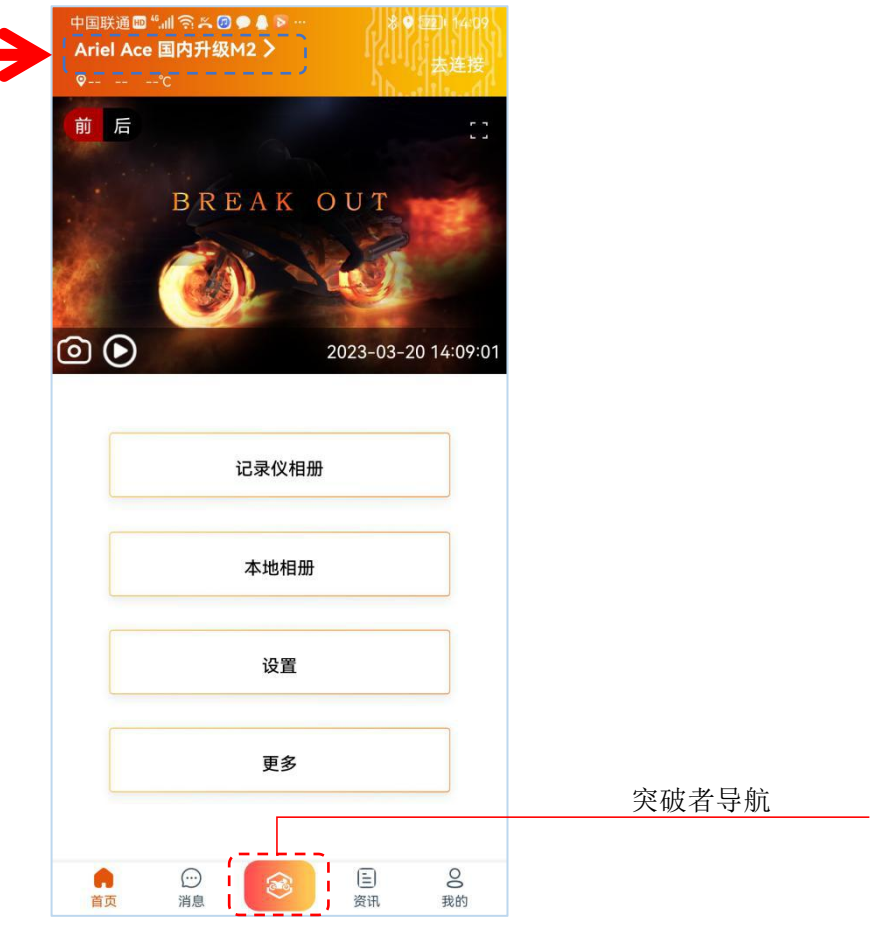

3、M2 主机操作: 点进"手机互联"-"突破者导航",然后按主机屏幕上的提示"连接步骤"操作。

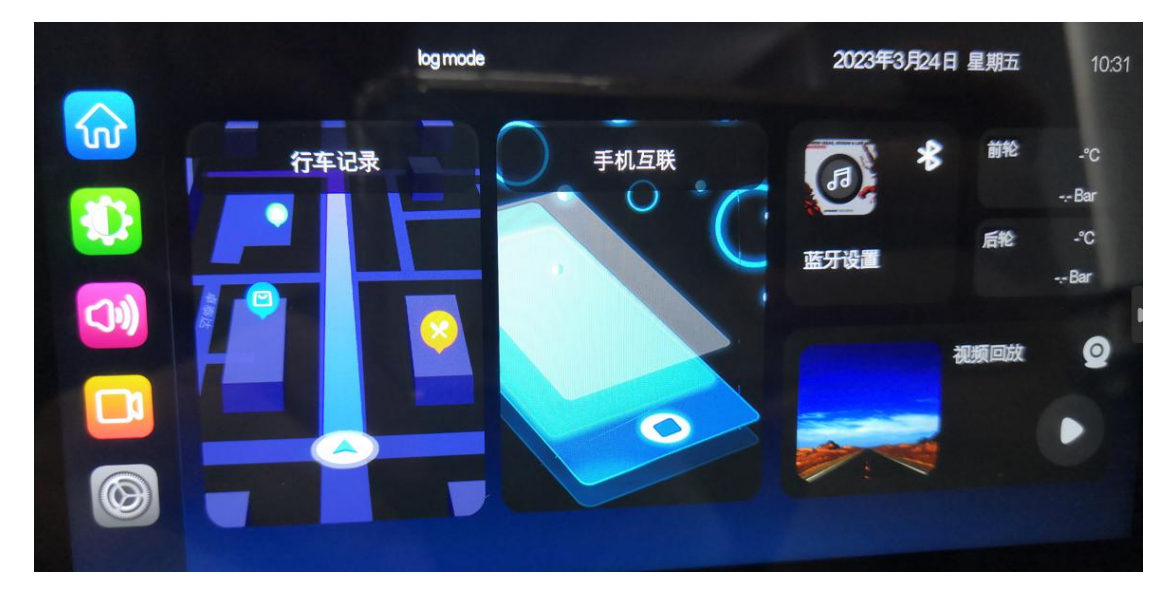

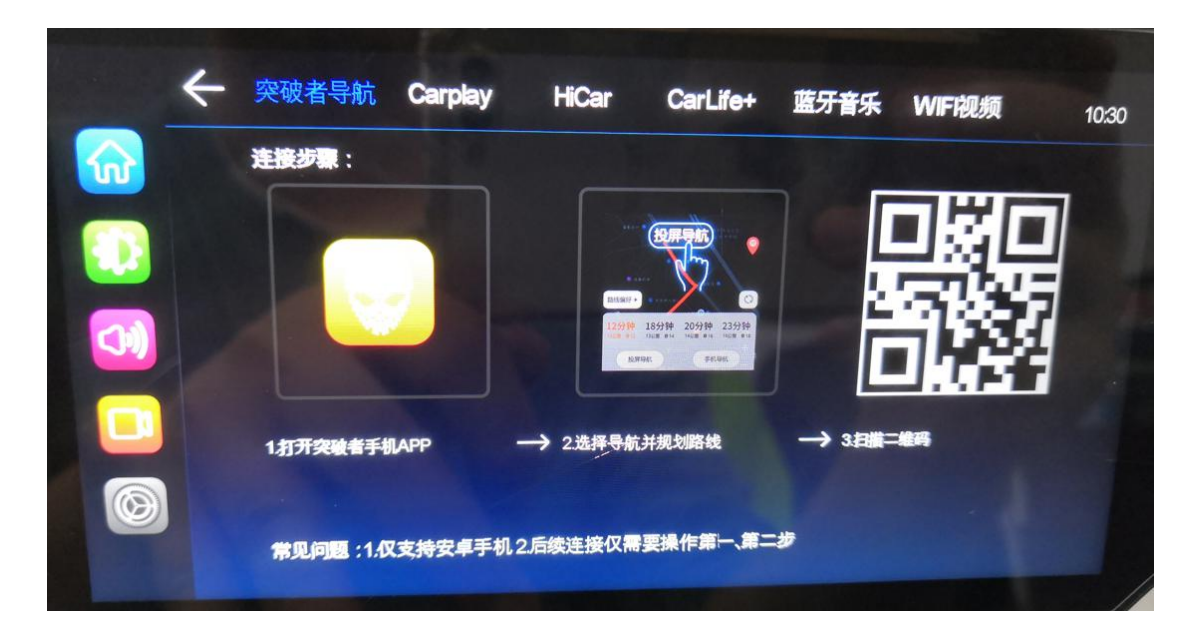

·手机突破者导航操作:查找目的地-规划路线-导航投屏(如需手动结束,点退出投屏/退出导航)

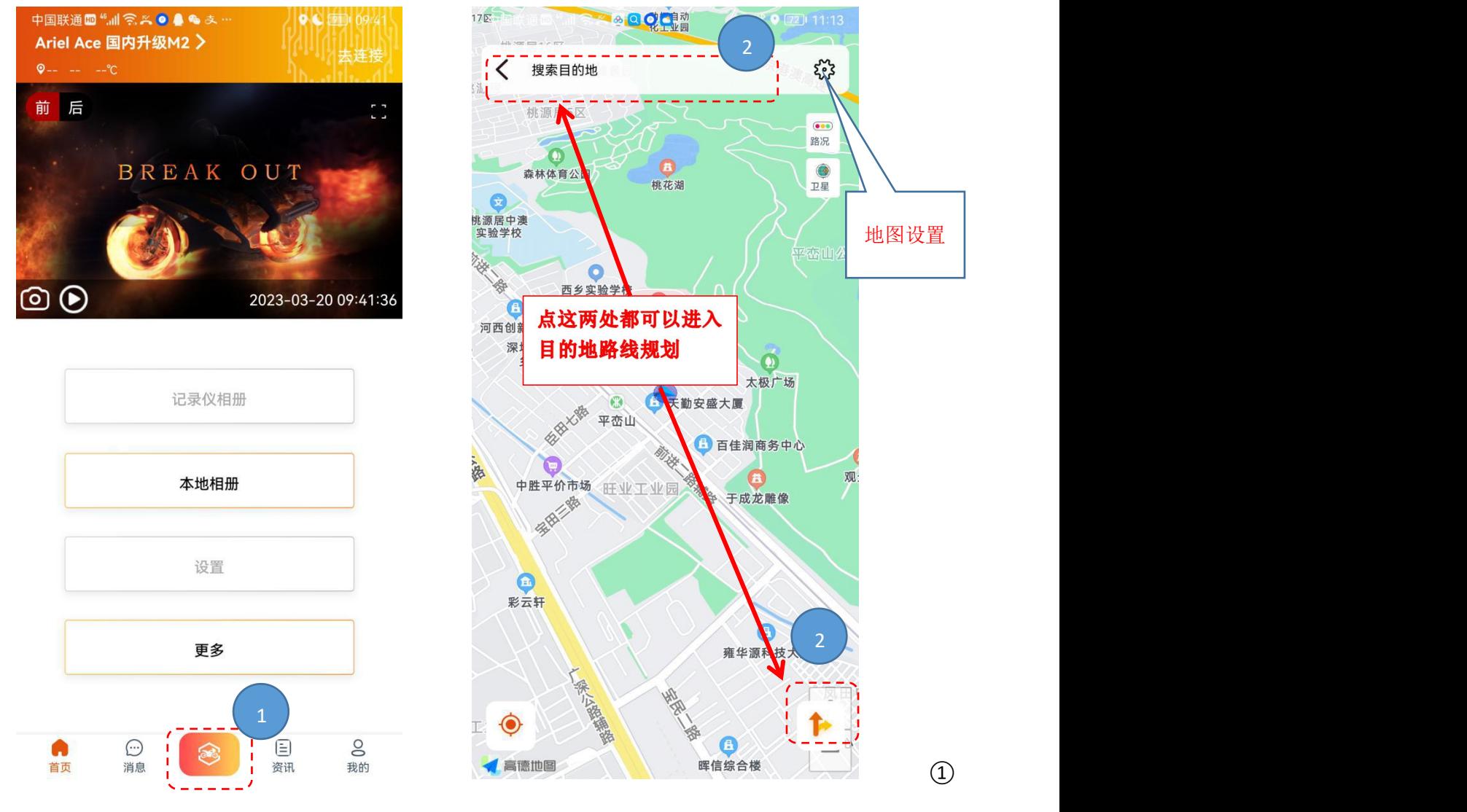

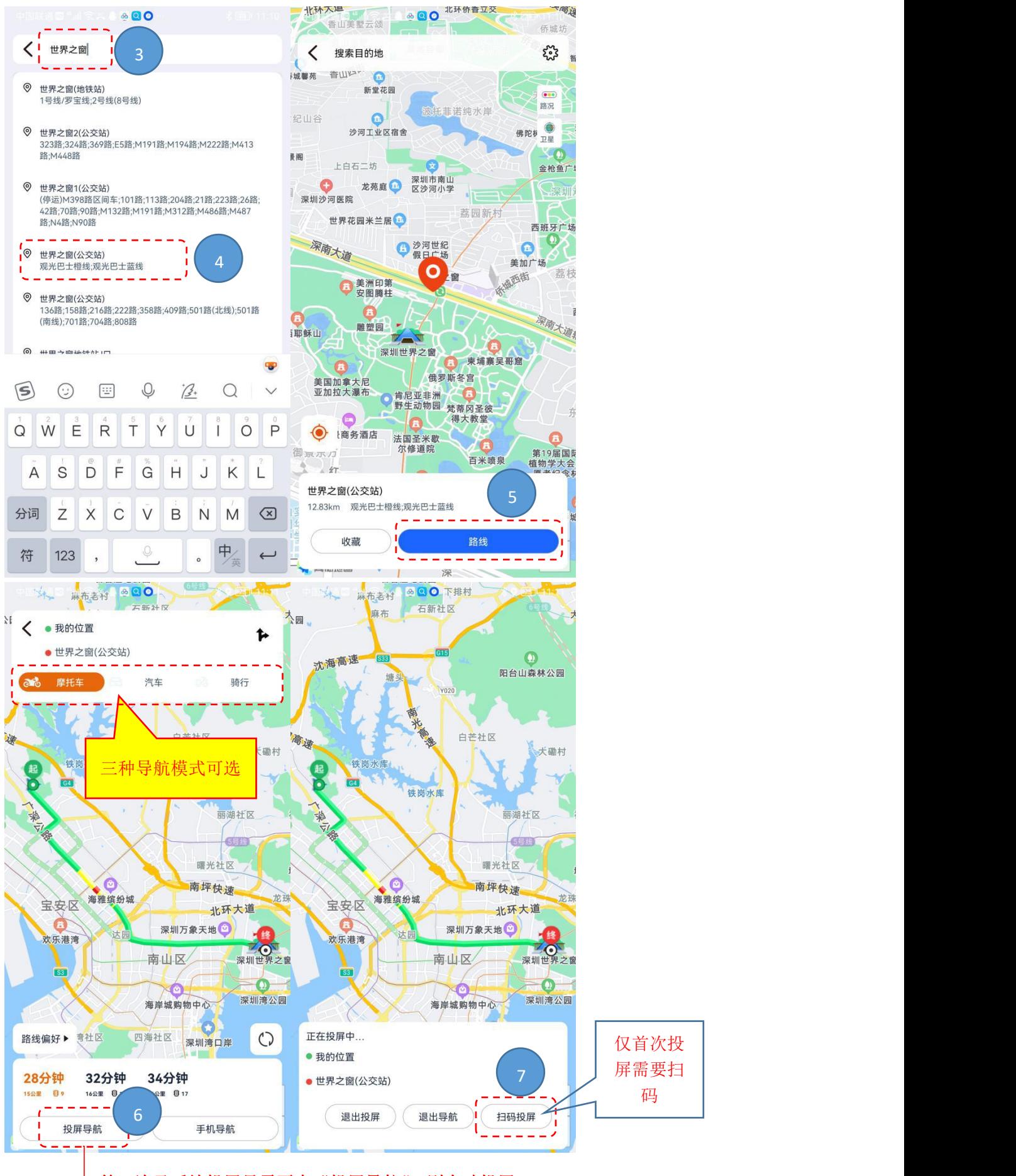

第二次及后续投屏只需要点"投屏导航",则自动投屏

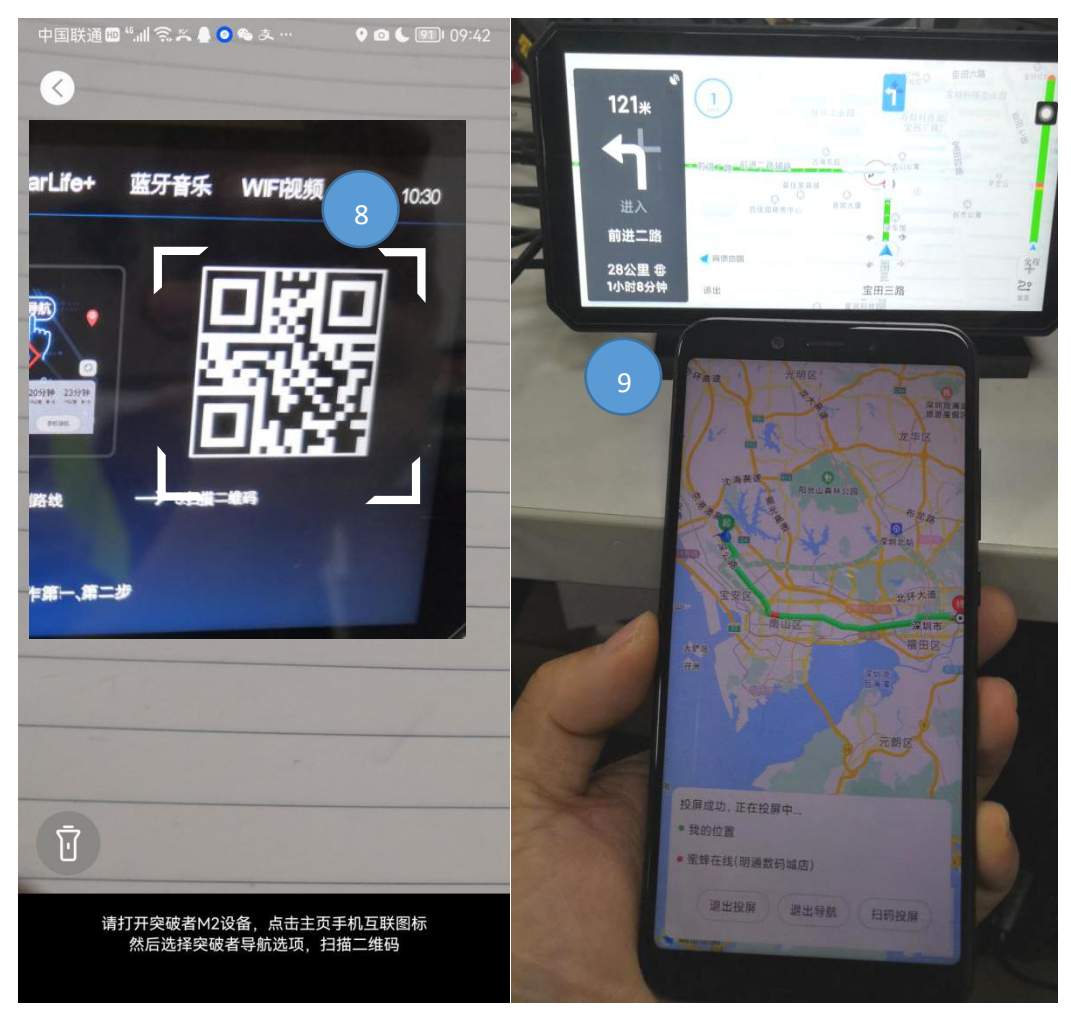

4、手机突破者导航后台运行或锁屏状态,骑行中途休息后,着车-M2 开机-导航自动投屏(无需任何操作)。

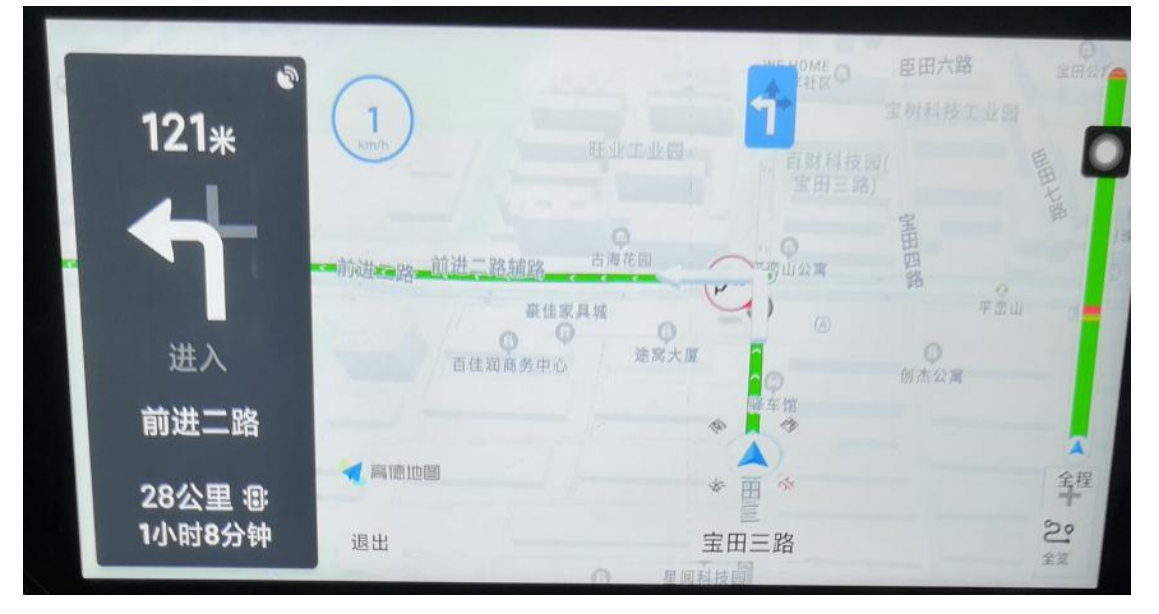

5、如手机给多台 M2 投屏过突破者导航,手机只记忆最后连接的那台 M2;如需给之前连接的 M2 投屏,请 扫码投屏。

6、突破者 APP 在安卓手机系统的设置(防止自动停止后台运行):系统设置-搜索栏文字搜索"电池"-电 池-往下找到并点进"突破者"-启动(耗电)管理-关闭自动管理,设为允许后台自启动、允许后台运行 (注:不同品牌手机的设置菜单会有细微差别,请以实际操作为准。以下配图以华为/荣耀手机为例)

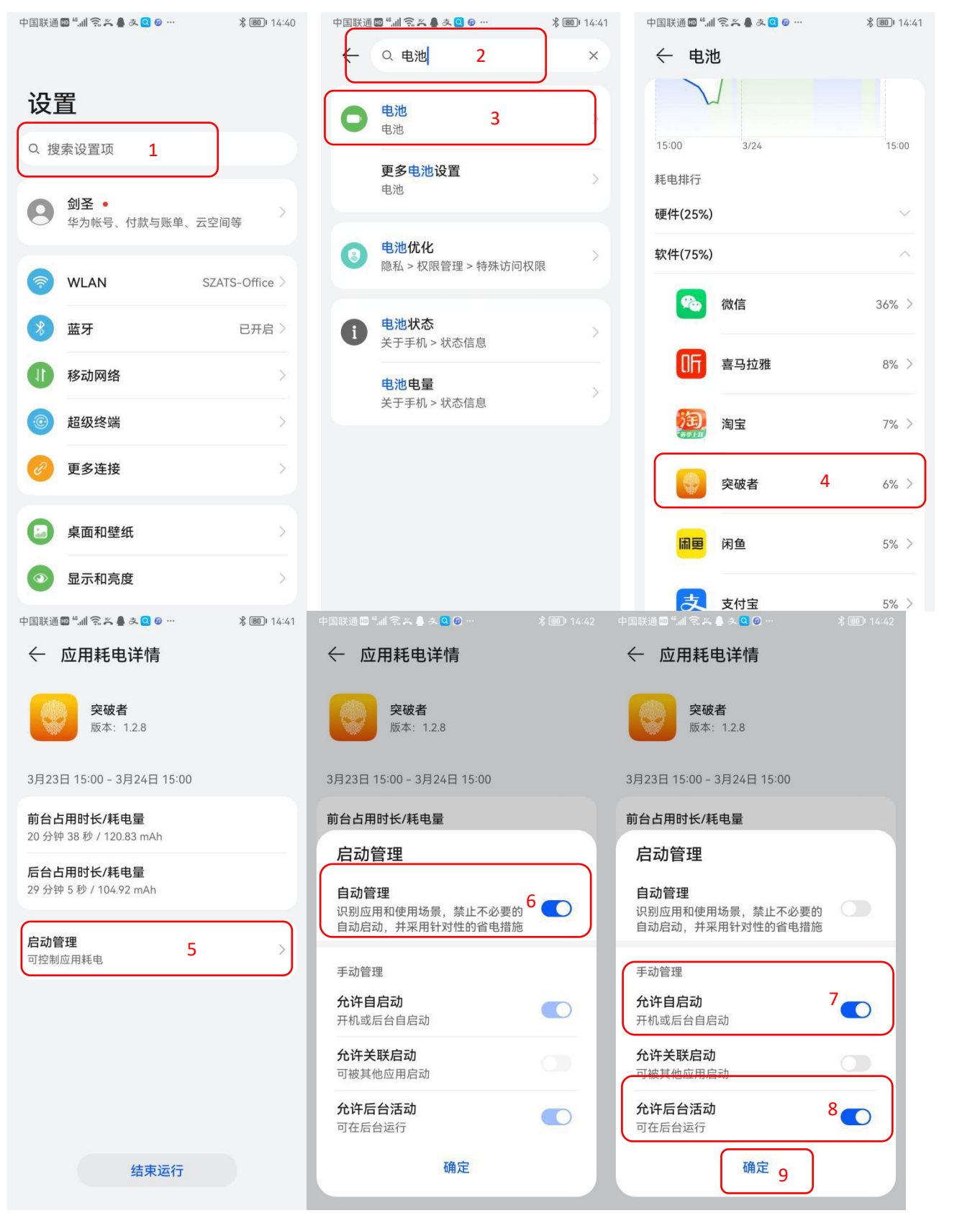

返回"电池"设置界面,进入更多电池设置,打开休眠时始终保持网络连接:

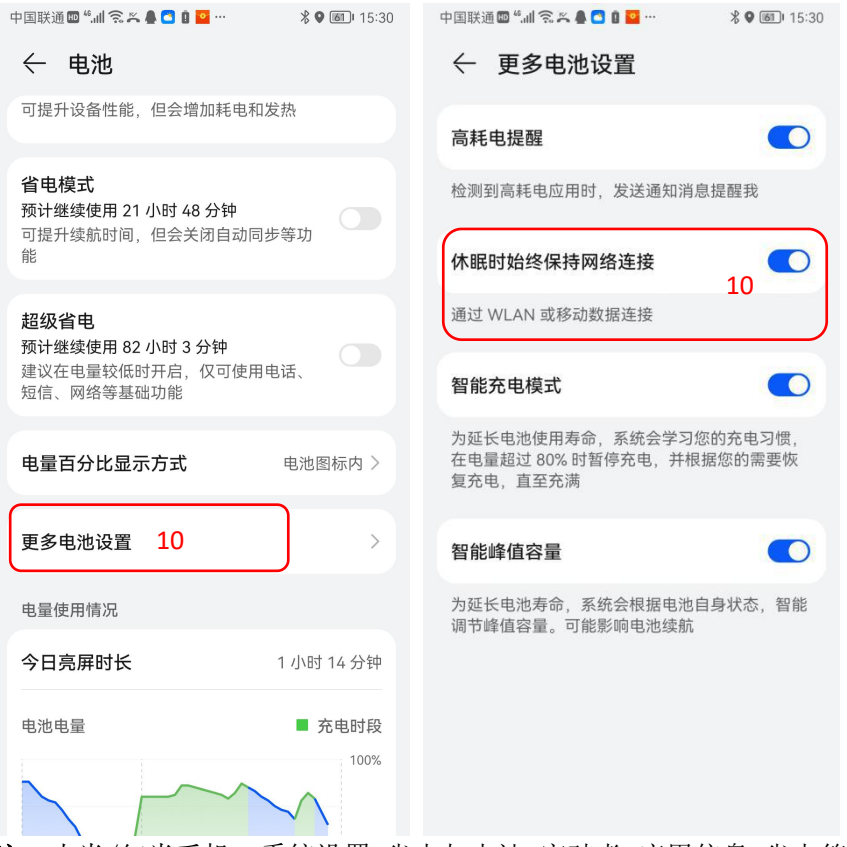

注:小米/红米手机:系统设置-省电与电池-突破者-应用信息-省电策略-无限制; VIVO 手机:系统设置-电池-后台耗电管理-突破者-允许后台高耗电; OPPO 手机:系统设置-电池-应用耗电管理-突破者-允许完全后台行为。

## 7、定位权限设置为"始终允许":

方法一:刚安装"突破者"APP 并打开时,手机系统弹窗"位置信息权限授权",点"始终允许"; 方法二:手机系统设置-应用和服务(或直接搜索"应用管理")-应用管理-突破者-权限-位置信息-始终允 许多 医心包的 医心包的 医心包的 医心包的 医心包的 医心包的 医心包的

中国联通團 :...|| 全 ● <mark>実</mark> み ⊛ … <mark>≫ ●</mark> 回 | 09:48 设置 2 更多连接  $\bigcap$ 桌面和壁纸 显示和亮度  $\circ$ 声音和振动  $\left(\begin{matrix} -1 \end{matrix}\right)$ 通知 n م ا 生物识别和密码  $\bullet$ 电池  $\tilde{S}$  $\epsilon$ 存储  $\ddot{\circ}$  $\odot$ 安全  $\mathcal{S}$ 

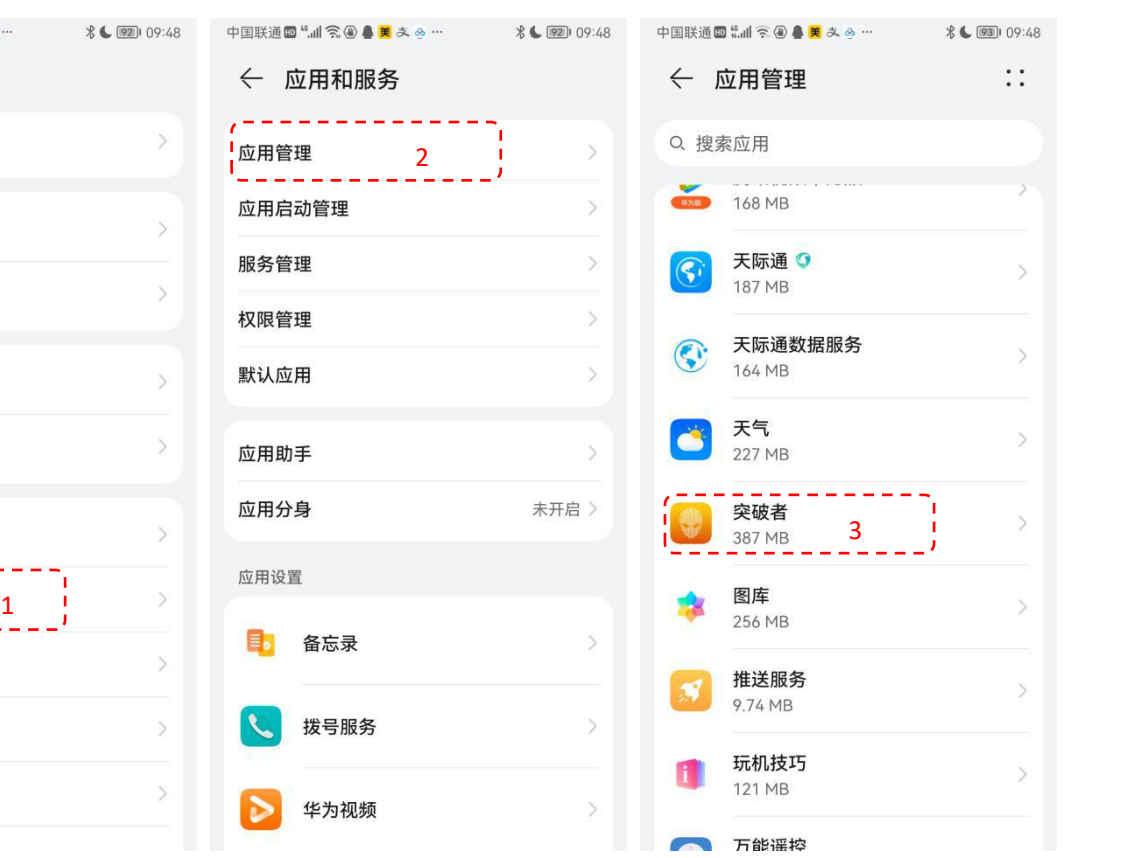

中国联通■ :...|| 全 ● ■ ■ み ぁ … \* ● | ■ | 09:48  $\vdots$ ← 应用管理 推送服务  $\mathcal{P}$ 9.74 MB 玩机技巧 H  $\mathcal{P}$ 121 MB **DE 万能评控** 

← 应用信息

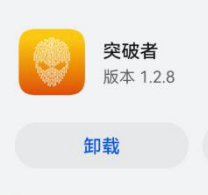

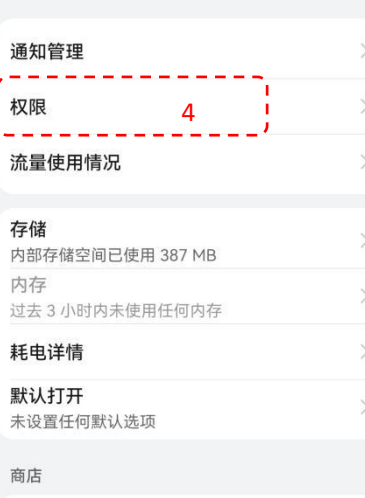

应用详情

```
已允许
存储
\frac{1}{2}4 5 6
```
已禁止

应用内安装其他应用

← 突破者权限

查看所有权限

← 位置信息权限 突破者 版本 1.2.8  $- - \bullet$ ZD 1  $\bigcirc$  $\bigcirc$